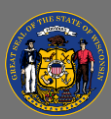

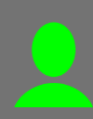

## *Print your Certificate of Completion*

You may print your certificate after you have completed an online course or ILT session.

- 1. From the Home Page, open the **Learning** tab in the menu bar and then select **Transcript** from the dropdown menu.
- 2. Select the **Active** button on the upper left side on your training transcript.
- 3. Select the **Completed** transcript option from the dropdown menu, to open your completed transcript.
- 4. Locate the course, then select the **View Completion Page** dropdown button on the far right of the course title.
- 5. Select the **View Certificate** option from the dropdown menu.
- 6. The Certificate of Completion document displays.
- 7. To print the certificate, select the **Print b** button.
- 8. To save a copy of the certificate, select the **Download B** button and save to your files.

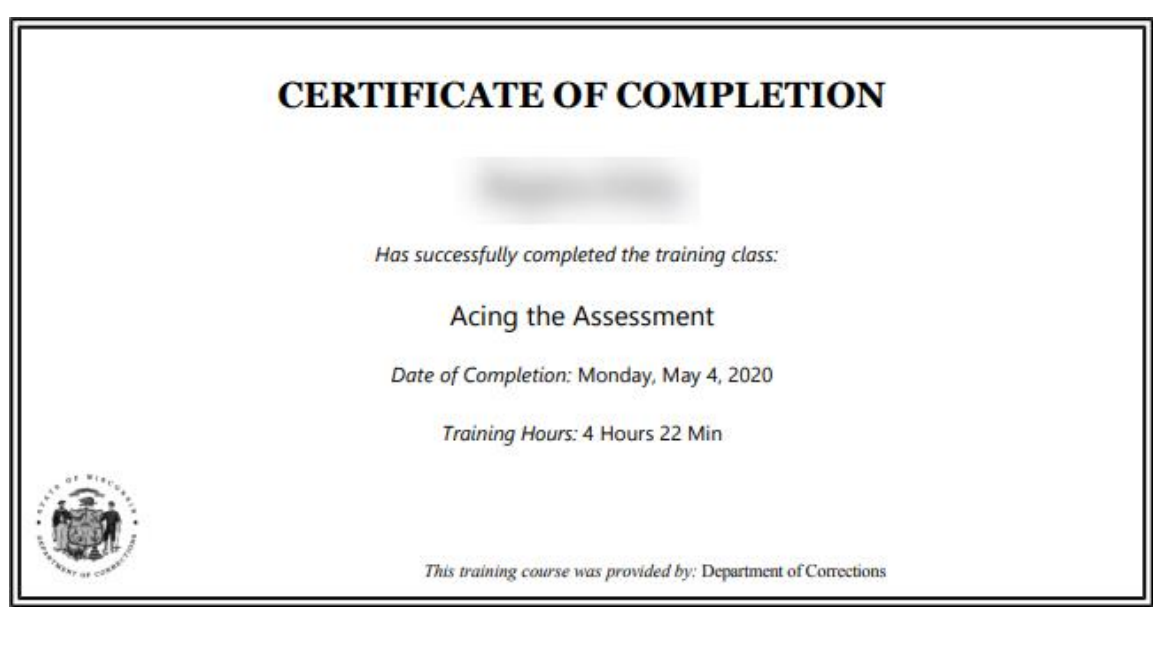

Certificates of Completion for ILT sessions are available only after the attendance roster has been uploaded.

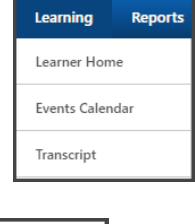

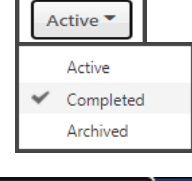

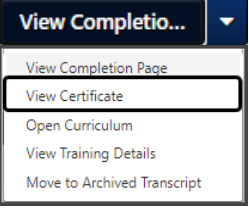

 $\mathbf{Q}$